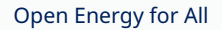

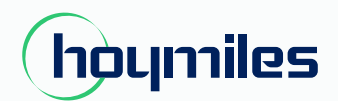

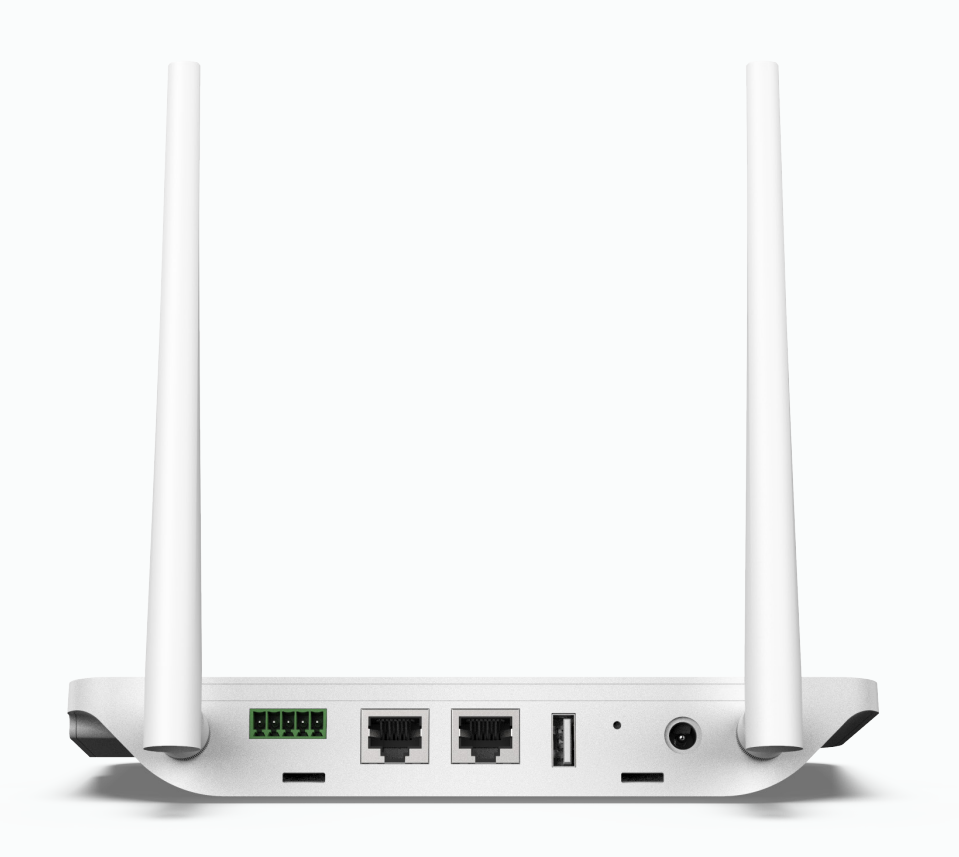

# Microinversor monofásico

# **MANUAL DO USUÁRIO**

DTU-Pro

# **ÍNDICE**

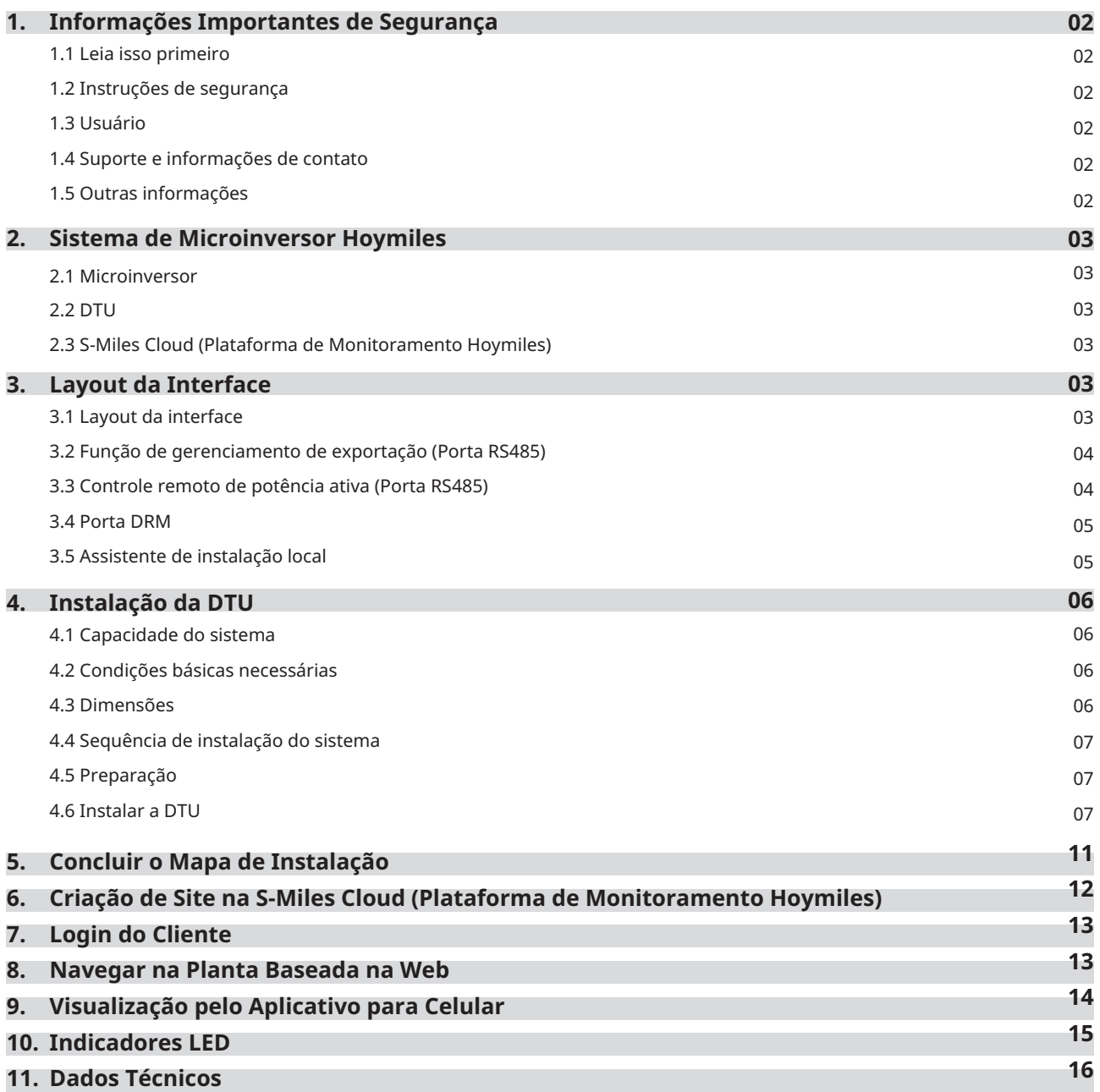

# **1. Informações Importantes de Segurança**

#### **1.1 Leia Isso Primeiro**

Este manual inclui instruções importantes para instalação e manutenção da Unidade de transferência de dados Hoymiles (DTU-Pro).

#### **1.2 Instruções de Segurança**

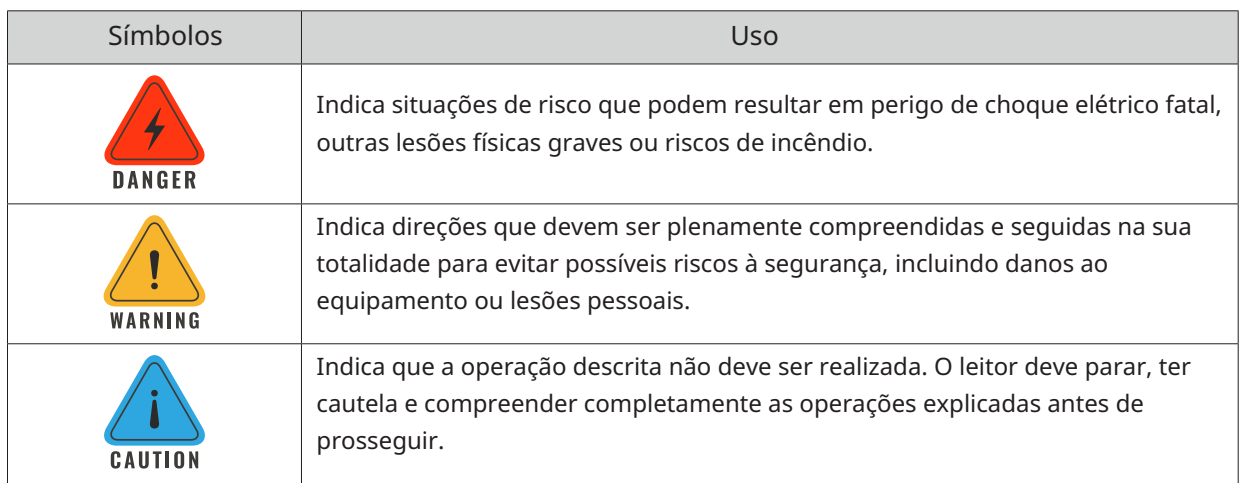

• Observe que somente profissionais podem instalar ou substituir a DTU.

• Não tente reparar a DTU sem a aprovação da Hoymiles. Se a DTU estiver danificada, envie-a de volta ao seu instalador para reparo/substituição. Desmontar a DTU sem aprovação da Hoymiles invalidará o período de garantia restante.

• Leia todas as instruções e avisos nas especificações técnicas com cuidado.

• Não use produtos Hoymiles de maneira não sugerida pelo fabricante. Fazer isso pode causar morte ou lesões a pessoas ou danos ao equipamento.

#### **1.3 Usuário**

Este manual destina-se apenas ao uso por pessoal profissional de instalação e manutenção.

#### **1.4 Suporte e Informações de Contato**

Se você tiver dúvidas técnicas sobre nossos produtos, entre em contato com o instalador ou distribuidor do sistema. Se for necessário suporte adicional, entre em contato com o suporte da Hoymiles neste link.

- www.hoymiles.com
- Centro de Serviço Técnico Hoymiles: service@hoymiles.com

#### **1.5 Outras Informações**

As informações do produto estão sujeitas a alterações sem aviso prévio. O manual do usuário será atualizado com frequência. Consulte o site oficial da Hoymiles em www.hoymiles.com para obter a versão mais recente.

### **2. Sistema de Microinversor Hoymiles**

#### **2.1 Microinversor**

Ele converte a saída de CC dos módulos fotovoltaicos em energia CA compatível com a rede. Ele envia as informações de saída dos módulos fotovoltaicos e os dados de operação dos microinversores para a DTU, que é a base de hardware do monitoramento em nível de módulo. Com eficiência de conversão de até 96,7% e eficiência MPPT de até 99,9%, os microinversores Hoymiles estão entre os microinversores de alta qualidade do mundo.

#### **2.2 DTU**

A DTU é um componente chave no sistema de microinversor Hoymiles. Ela funciona como o gateway de comunicação entre os microinversores Hoymiles e a S-Miles Cloud (Plataforma de Monitoramento Hoymiles). A DTU se comunica sem fio com os microinversores via RF Proprietário de 2,4 GHz (Nordic) e coleta os dados de operação do sistema. Ao mesmo tempo, a DTU se conecta à Internet por meio do roteador e se comunica com a

S-Miles Cloud (Plataforma de Monitoramento Hoymiles). Os dados de operação do sistema de microinversores serão enviados para a S-Miles Cloud (Plataforma de Monitoramento Hoymiles) por meio da DTU.

#### **2.3 Miles Cloud (Plataforma de Monitoramento Hoymiles)**

Ela coleta os dados de operação e o status dos microinversores no sistema e fornece monitoramento em nível de módulo para usuários e equipe de manutenção. O diagrama a seguir mostra o funcionamento do Sistema de microinversor hoymiles.

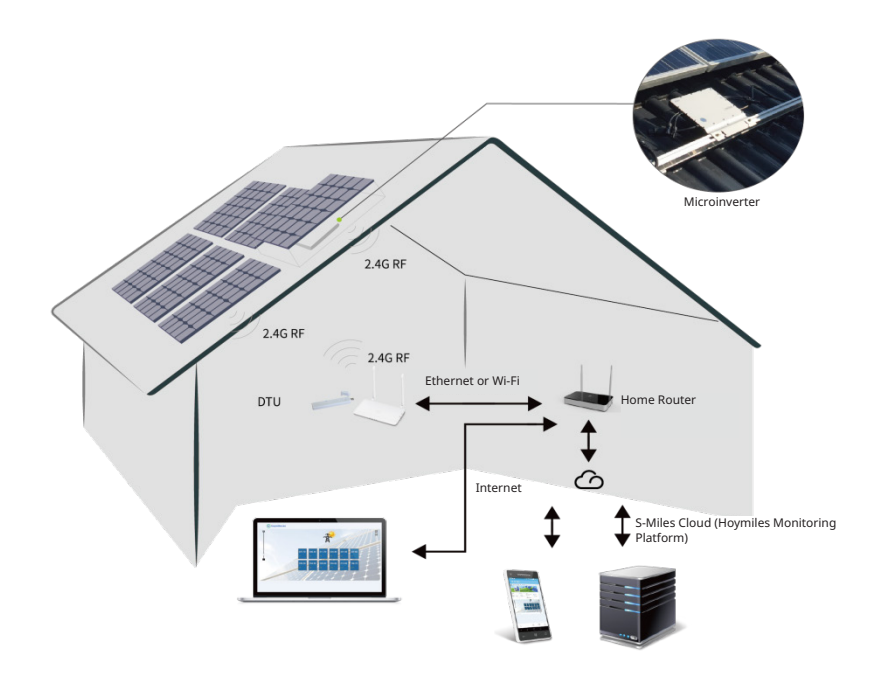

#### **3. Layout da Interface**

#### **3.1 Layout da Interface**

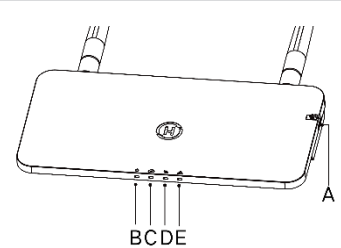

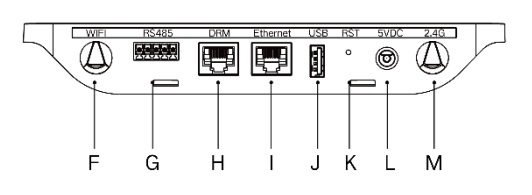

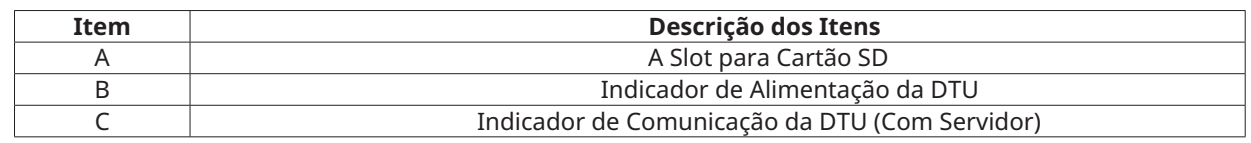

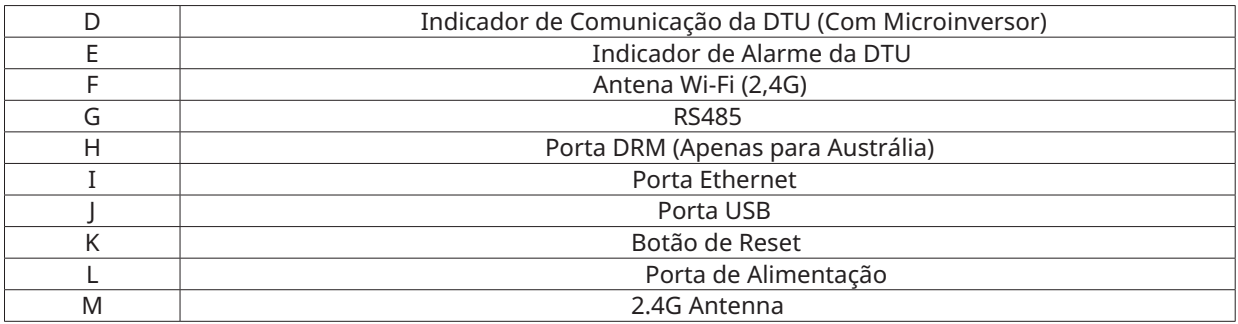

#### **3.2 Função de Gerenciamento de Exportação (Porta RS485)**

- a. Dispositivos Necessários.
	- Microinversor Hoymiles: Unidade 4-em-1, Unidade 2-em-1 e Unidade Única
	- DTU: DTU-Pro:
	- Medidor: Medidor Chint (DDSU666)/Medidor Chint (DTSU666)/Medidor CCS WattNode
- b. Tipo de Controle de Exportação.
	- Tipo 1: Exportação Zero: limita a potência de exportação a zero para evitar que a potência gerada seja devolvida à rede.
	- Tipo 2: Limite de Exportação: limita a potência de exportação a um valor específico.
	- Tipo 3: Monitoramento de Produção e Consumo: permite medir a geração de PV com alta precisão.

c. Diagrama de Instalação.

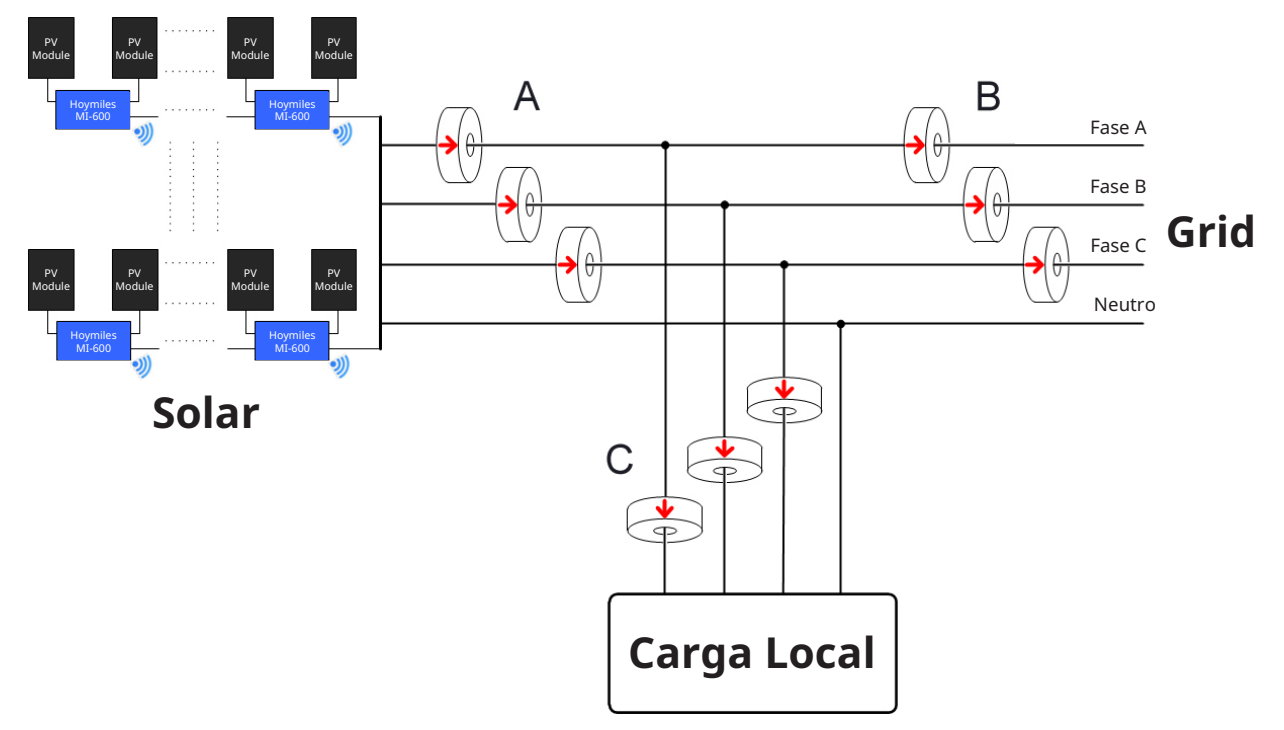

Observação: Consulte a "Nota Técnica de Gerenciamento de Exportação da Hoymiles" para obter mais detalhes.

#### **3.3 Controle Remoto de Potência Ativa (Porta RS485)**

Em alguns países, pode ser necessário que as usinas geradoras sejam equipadas com uma interface lógica (porta de entrada) para interromper a saída de potência ativa ou limitar a potência ativa a um nível regulado. Essa entrada lógica pode ser a porta RS485, porta Ethernet, etc. O DTU-Pro fornece o protocolo Modbus RTU sobre a porta RS485 para esse controle remoto de potência ativa. Para obter mais informações, consulte a "Nota Técnica de Implementação Modbus".

#### **3.4 Porta DRM**

A porta DRM é fornecida para suportar vários modos de resposta à demanda, conforme listados abaixo, conectando o dispositivo de controle externo com um conector RJ-45 padrão. O DTU-Pro pode suportar DRM0/5/6/7/8 quando usado com os microinversores Hoymiles.

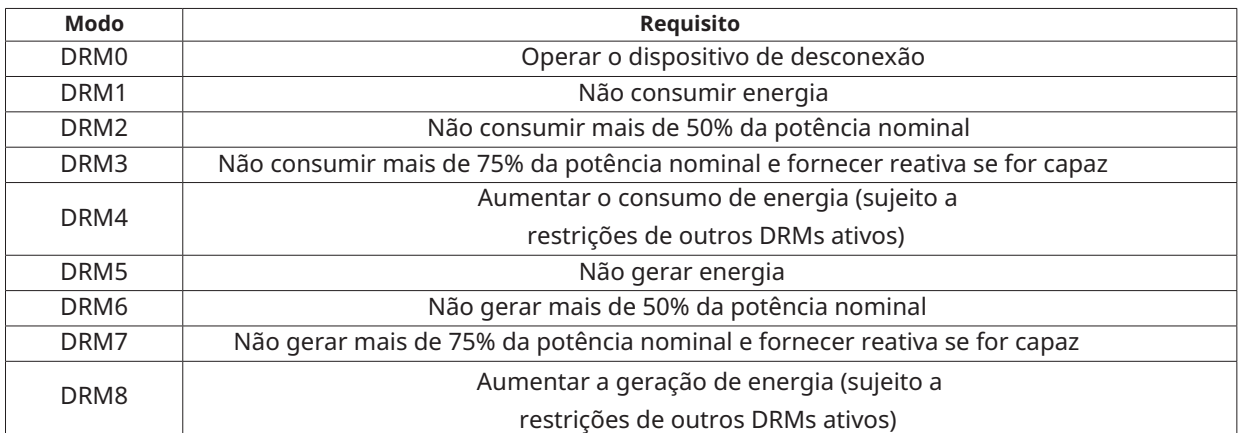

#### **3.5 Assistente de Instalação Local**

O Assistente de Instalação Local é uma nova função integrada ao DTU-Pro. Faça o download do Aplicativo do Instalador (apenas para uso de instaladores/distribuidores) antes de usar.

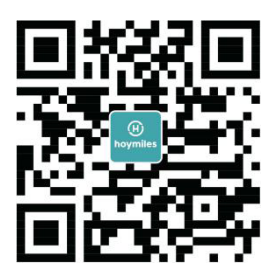

O DTU-Pro foi aprimorado em relação às gerações anteriores de produtos DTU e foi desenvolvido com essa nova função que permite ao instalador:

- a. Concluir a configuração Wi-Fi em um único passo.
- b. Ver quantos microinversores sob este DTU estão funcionando corretamente (e os detalhes de cada microinversor) e quantos estão anormais (e os detalhes de cada microinversor) de relance por meio da indicação geral do status do inversor da planta.
- c. Adicionar o status da conexão, que exibe a intensidade do sinal entre cada microinversor conectado ao DTU, para que o instalador possa ajustar a localização de instalação do DTU de acordo. Essa função simplifica a instalação do DTU e evita uma segunda visita do instalador devido às conexões deficientes entre o DTU e certos microinversores.

Observação: Consulte a "Nota Técnica de Assistente de Instalação Local Hoymiles" para obter mais detalhes.

## **4. Instalação da DTU**

#### **4.1 Capacidade do Sistema**

A DTU-Pro é capaz de monitorar até 99 painéis. Se a comunicação entre a DTU e os microinversores sofrer interferência causada pelas condições de instalação, a quantidade de módulos fotovoltaicos que a DTU pode monitorar pode ser reduzida.

**Observação:** A quantidade máxima de monitoramento é para um espaço aberto com condições ideais de instalação descritas nos manuais tanto da DTU quanto dos microinversores. A distância entre o microinversor e a DTU precisa estar dentro da faixa requerida.

#### **4.2 Condições Básicas Necessárias**

Antes de instalar a DTU, verifique se o local atende aos seguintes requisitos:

- Tomada de energia padrão de 220 VCA.
- Conexão de Internet banda larga estável.
- Roteador com porta Ethernet.

Requisitos ambientais para a instalação da DTU:

- Longe de poeira, líquidos, ácidos ou gases corrosivos.
- A temperatura deve estar entre -20ºC e 55ºC.

Se você planeja instalar a DTU na parede, prepare com antecedência dois parafusos #8 (diâmetro de 4,166 mm) e uma chave de fenda.

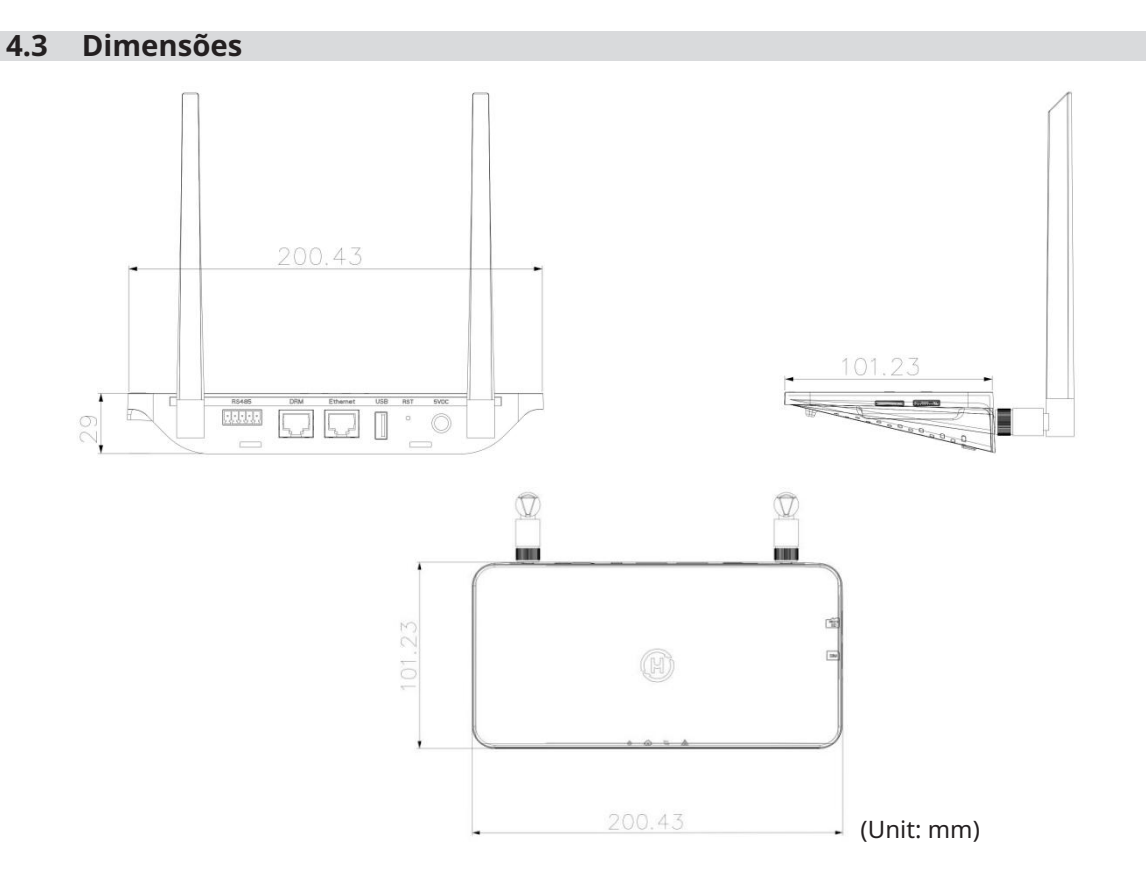

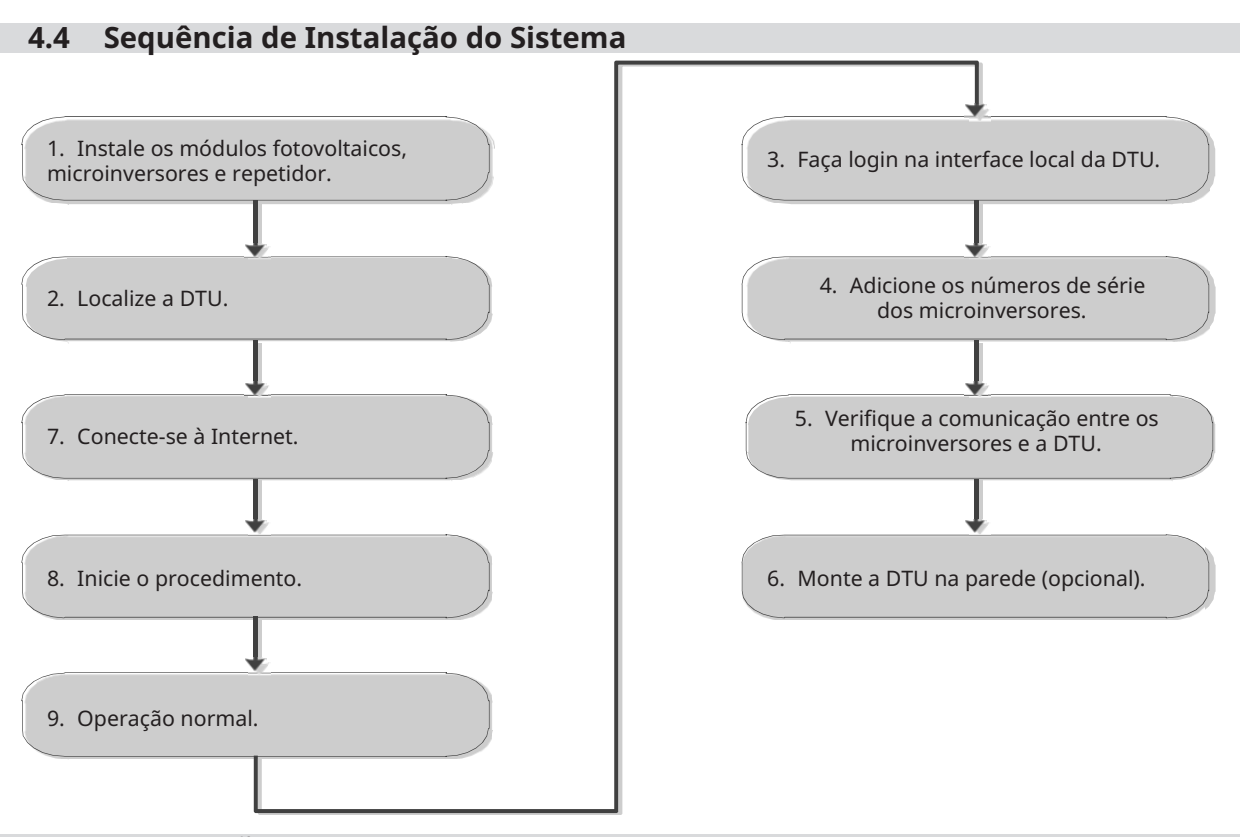

#### **4.5 Preparação**

A. Faça o download do Aplicativo do Instalador Hoymiles.

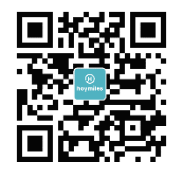

- B. Verifique as caixas para os seguintes itens:
- -- Hoymiles DTU-Pro
- -- Duas Antenas
- -- Adaptador
- -- Suporte
- -- Plugue de 5 pinos
- C. Escolha a forma como a DTU-Pro se conectará à Internet:

Use Wi-Fi ou Ethernet. Prepare os seguintes itens, se necessário:

- -- Cabo Ethernet (se a opção Ethernet for selecionada).
- -- Aplicativo do Instalador Hoymiles.

#### **4.6 Instalar a DTU**

**Passo 1:** Instalar as antenas.

Retire as duas antenas de 2,4G da caixa e parafuse as antenas nas portas de Wi-Fi e 2,4G.

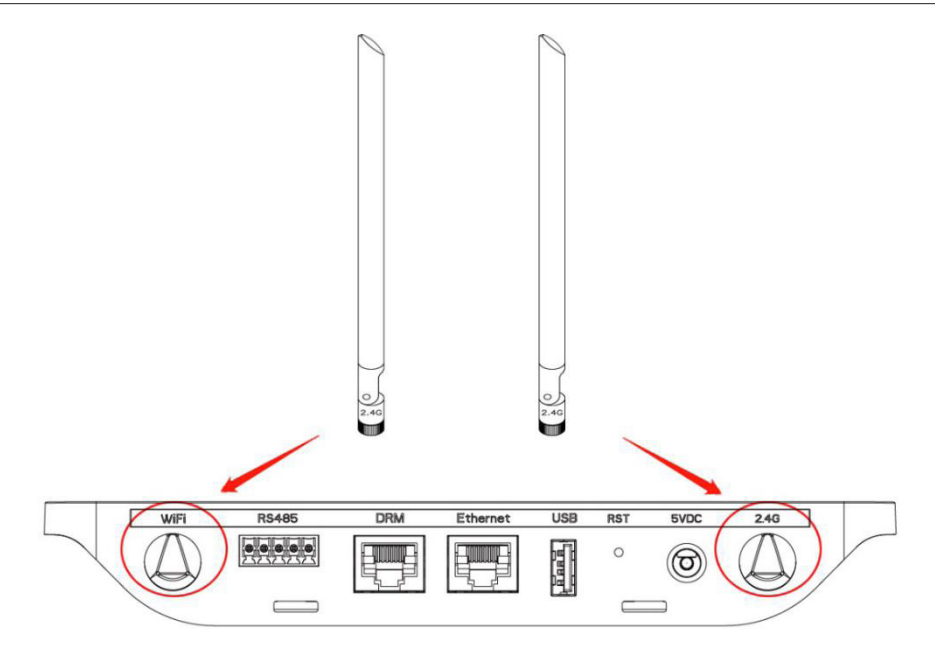

**Observação:** Se o local de instalação da DTU estiver dentro de uma caixa de metal ou sob um telhado de metal/concreto, é sugerido um cabo 2,4G estendido ou uma antena de sucção de 2,4G, que podem ser adquiridos na Hoymiles ou em uma loja elétrica local (entre em contato com o Centro de Serviço Técnico da Hoymiles para obter informações detalhadas sobre o tipo de cabo ou antena em support@hoymiles.com). **Passo 2:** Escolha um local de instalação.

-- Instale no último andar para aumentar a força do sinal.

- -- Instale próximo ao centro da matriz PV.
- -- Instale pelo menos a 0,5 m acima do solo e a mais de 0,8 m de distância dos cantos.

Observação: Por favor, não instale a DTU diretamente acima de metal ou concreto para evitar interferência de sinal.

**Passo 3:** Escolha o método de instalação.

**Opção 1:** Monte a DTU na parede.

-- Parafuse o suporte na parede, utilize pelo menos dois furos de parafuso (um de cada lado) para fixar o

suporte (os parafusos M4 devem ser fornecidos pelo instalador).

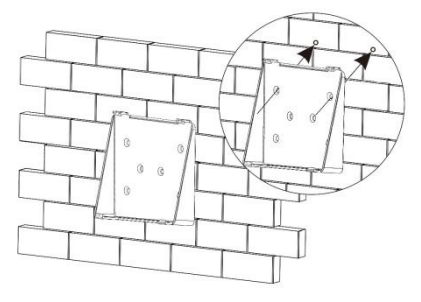

-- Combine o clipe superior do suporte com o DTU-Pro.

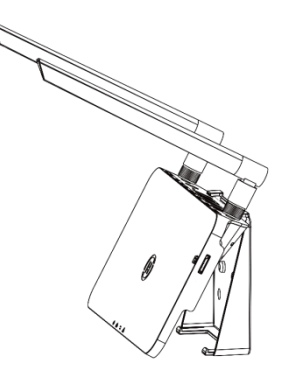

-- Combine o clipe inferior do suporte pressionando suavemente o lado inferior do DTU-Pro até ouvir um som de clique. Certifique-se de que as antenas estejam perpendiculares à parede.

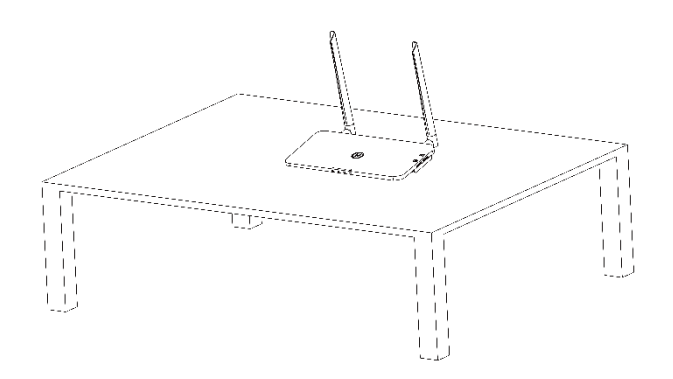

**Opção 2:** Coloque a DTU na mesa.

- Se você colocar a DTU na mesa, certifique-se de que as antenas estejam perpendiculares à mesa.

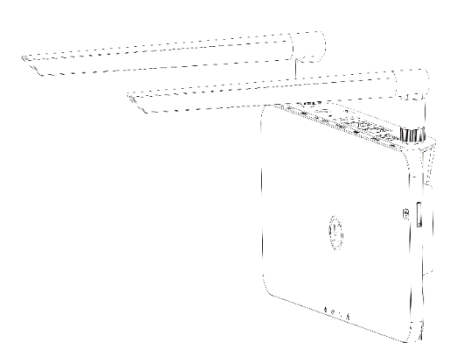

a. Conecte o adaptador de energia para alimentar a DTU.

b. Configure com a Internet.

c. Use o smartphone/tablet para abrir o Aplicativo do Instalador e fazer login. Localize "Me" na parte inferior da página e selecione "Configuração de Rede" e, em seguida, conclua a configuração Wi-Fi (se a opção Wi-Fi for selecionada).

d. Use um cabo LAN, com uma ponta conectada ao roteador da casa e a outra à porta Ethernet da DTU. Use o smartphone/tablet para abrir o Aplicativo do Instalador e fazer login. Localize "Me" na parte inferior da página, selecione "Configuração de Rede" e, em seguida, selecione "Ethernet" (se a Ethernet for selecionada).

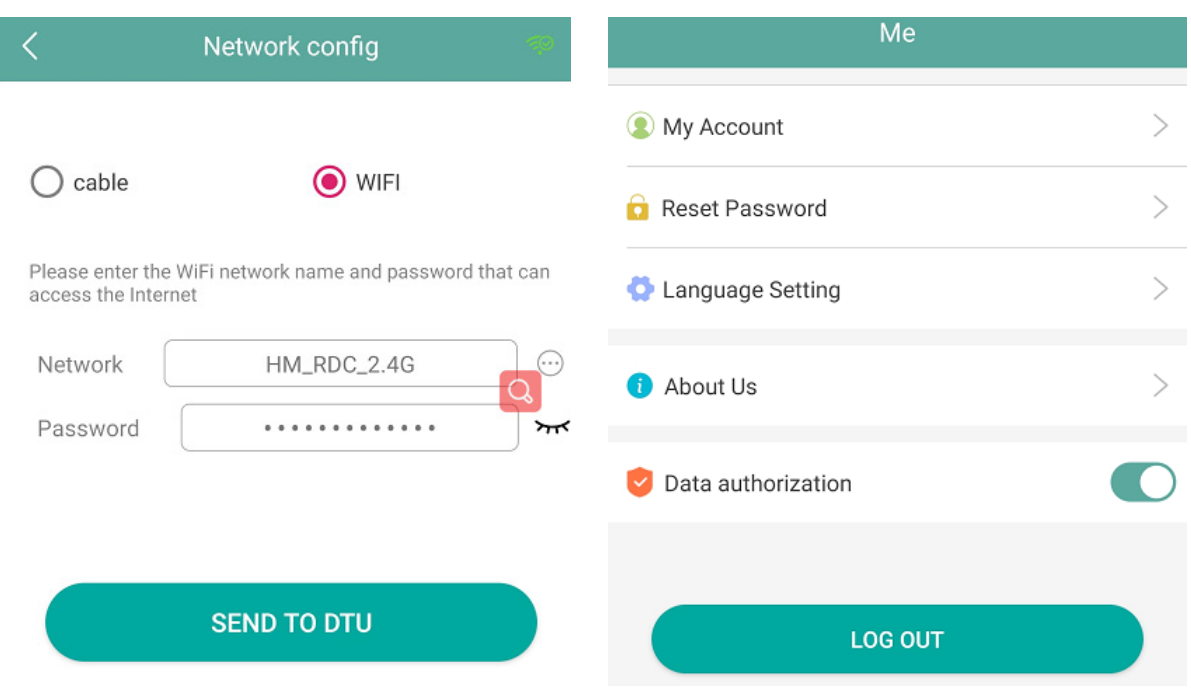

# **5. Mapa de Instalação Completo**

Complete o mapa de instalação.

A) A) Retire o rótulo com o número de série (como circulado abaixo) da DTU e coloque-o no mapa de instalação.

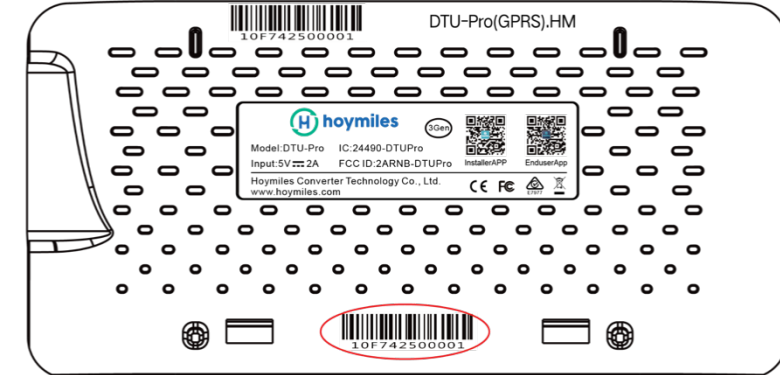

B) A) Retire o rótulo com o número de série (como circulado abaixo) da DTU e coloque-o no mapa de instalação.

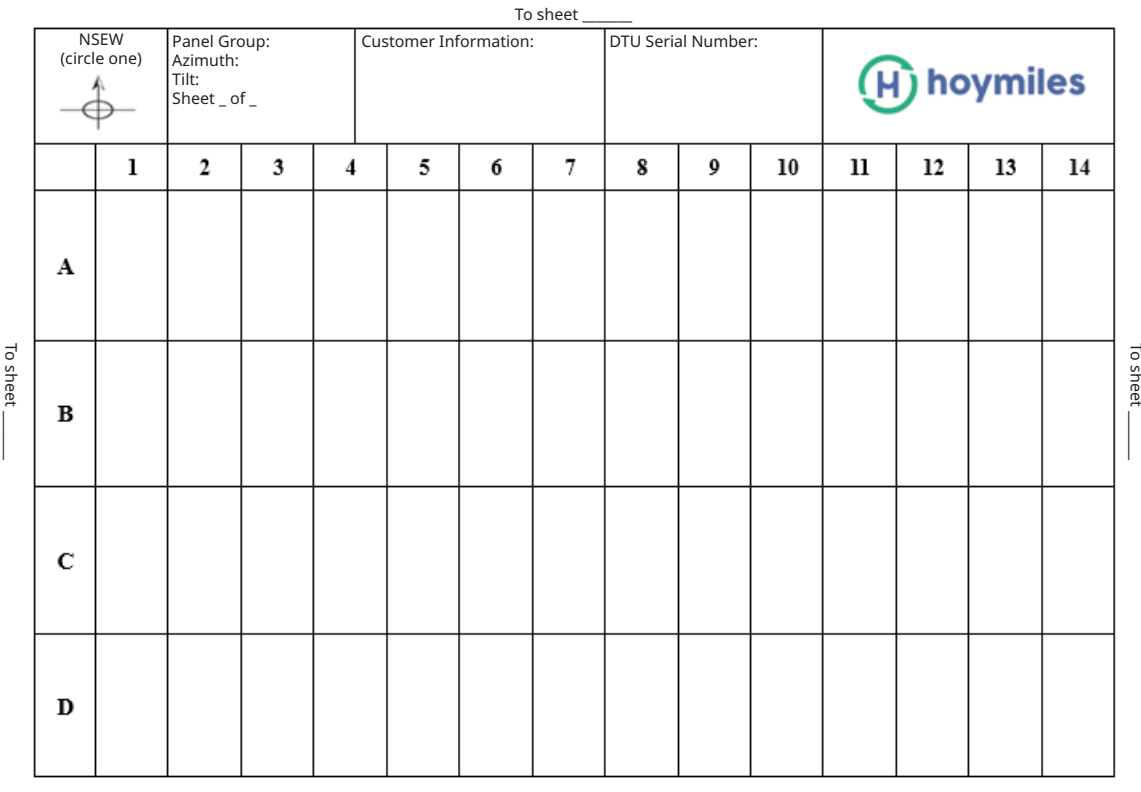

To sheet \_\_\_\_\_\_\_

# **6. Criação do Site na S-Miles Cloud (Plataforma de Monitoramento Hoymiles)**

- A. Instale o aplicativo Hoymiles Installer pesquisando "Hoymiles" na App Store (iOS) ou Google Play (Android).
- B. Abra o aplicativo e faça login com o nome da sua conta de instalador e senha. Se você é um novo instalador da Hoymiles, solicite uma conta de instalador com antecedência do seu distribuidor.
- C. Adicione a Planta, selecione a aba "Planta" na parte inferior e, em seguida, selecione "⊕" no canto superior direito da página.
- D. Selecione "Rápido" para uma única DTU e "Profissional" para várias DTUs.
- E. Preencha os detalhes da planta conforme necessário e pressione "Avançar" após a conclusão.
- F. Pressione "Adicionar DTU SN", escaneie o SN da DTU (ou você pode inserir o SN manualmente) e pressione "Avançar" após a conclusão.
- G. Pressione "Iniciar o pareamento" e escolha o ângulo e inclinação com base no local de instalação.
- $H$  Escaneie o SN do Microinversor (ou insira o SN manualmente) e marque a caixa após a conclusão de cada entrada de SN. Pressione "Concluir" assim que todos os SNs dos Microinversores forem adicionados.
- I. Desative a função de escaneamento no canto superior direito e projete o layout com base no local de instalação. Marque a caixa no canto superior direito e, em seguida, selecione "Avançar" após a conclusão do design.
- J. Faça o upload de uma imagem do local e selecione "Concluir" para concluir a criação do site.
- K. O novo site aparecerá na lista de plantas na conta do instalador.
- L. Pressione o botão "Networking" após a criação da planta.
- M. Aguarde cerca de 30 minutos, após o qual a planta será exibida como online e todos os SNs dos Microinversores serão encontrados.

# **7. Login do Cliente**

- a. Baixe o aplicativo do usuário final. Procure por "Hoymiles" na App Store (iOS) ou Google Play (Android).
- b. Faça login com a senha e o nome de usuário configurados pelo instalador na etapa anterior (Seção 6, Passo B) e pressione "Login".
- c. Os clientes poderão visualizar todos os detalhes assim que os dados começarem a ser carregados. Normalmente, levará cerca de 30 minutos para que os primeiros dados sejam disponibilizados.
- d. Os clientes também podem visualizar os detalhes da geração do microinversor acessando o site da S-Miles Cloud (Plataforma de Monitoramento Hoymiles) em https://world.hoymiles.com.

# **8. Navegar pela Planta Baseada na Web**

Faça login na sua conta e navegue pela planta baseada na web.

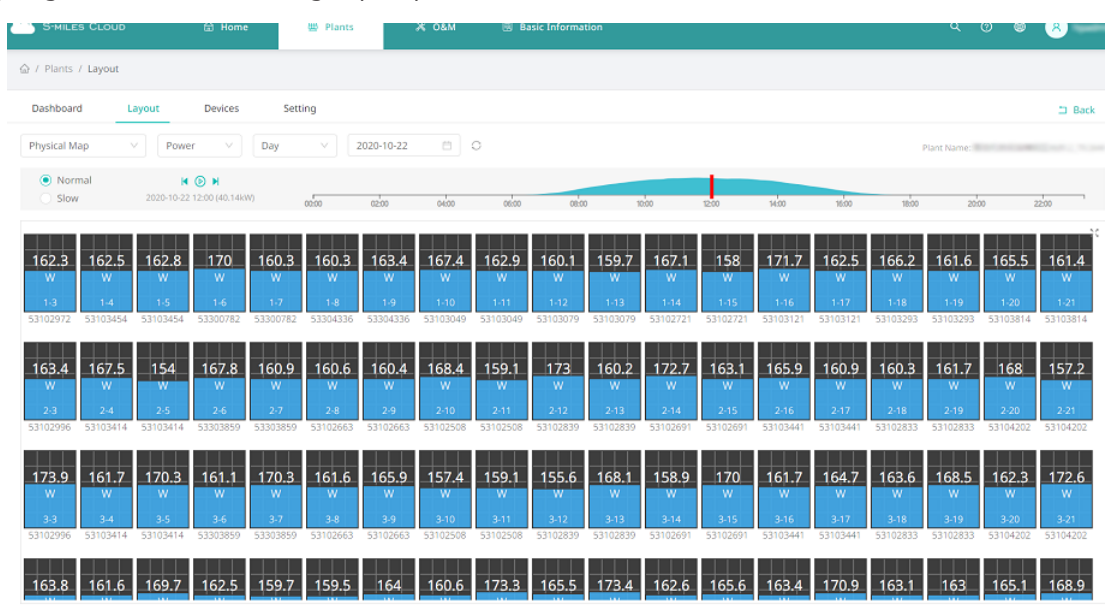

# **9. Visualizar o Aplicativo para Celular**

Baixe o aplicativo para celular e visualize as informações da planta.

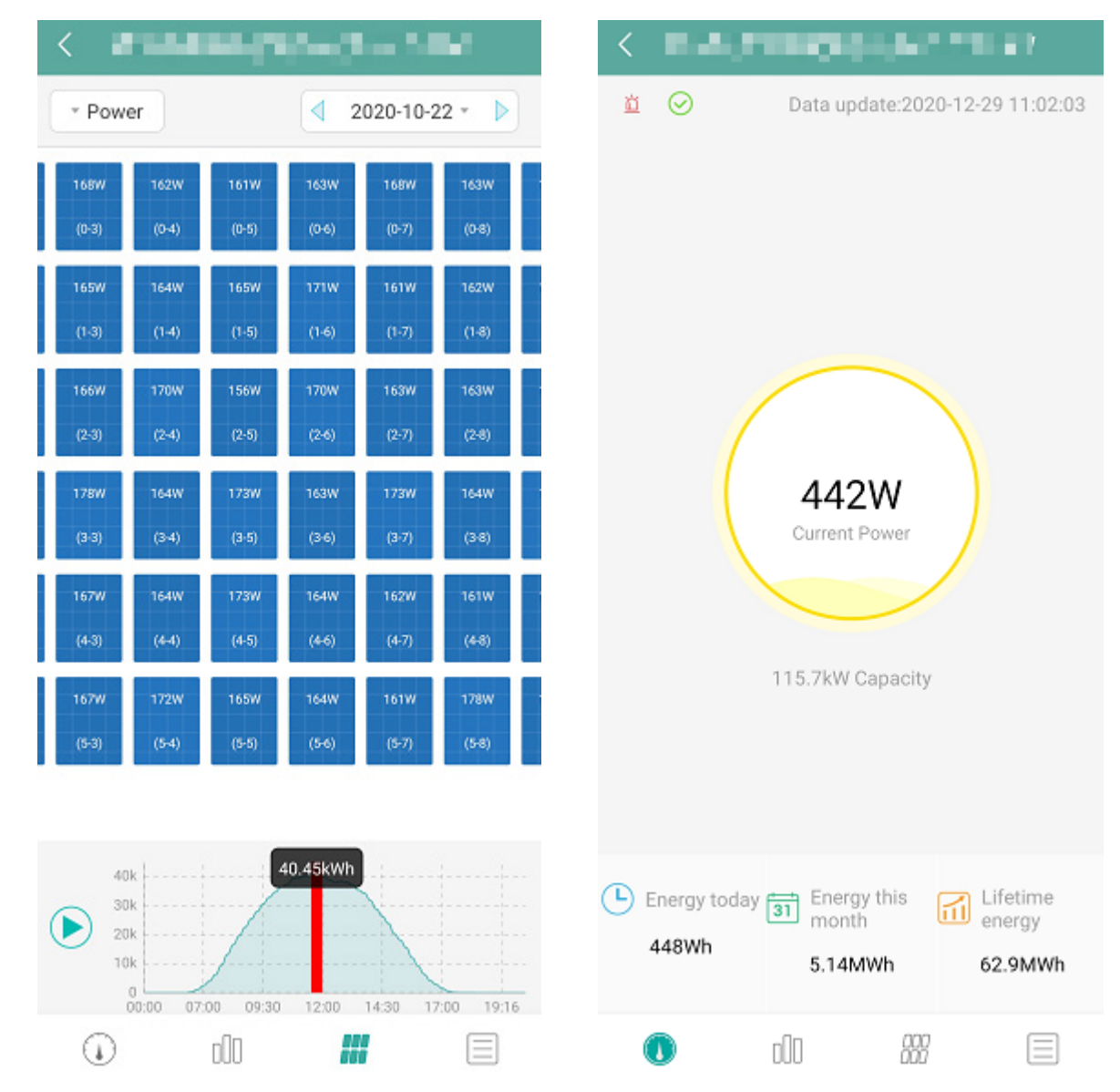

# **10. LEDs de Indicação**

O status do sistema pode ser visualizado no aplicativo local da Hoymiles ou por meio dos indicadores LED.

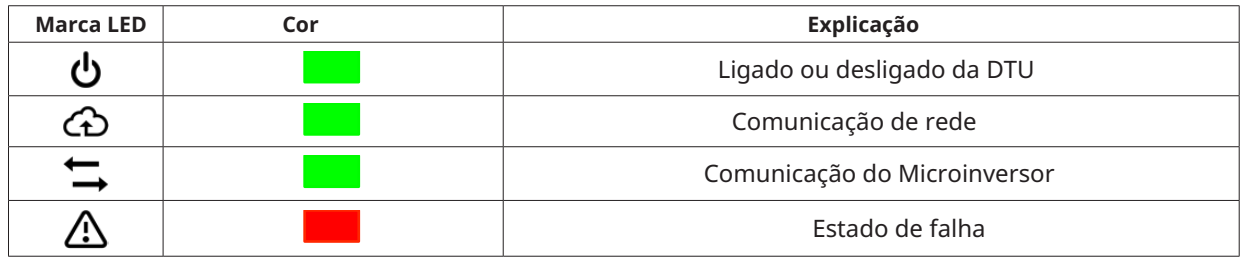

#### **Estados do LED**

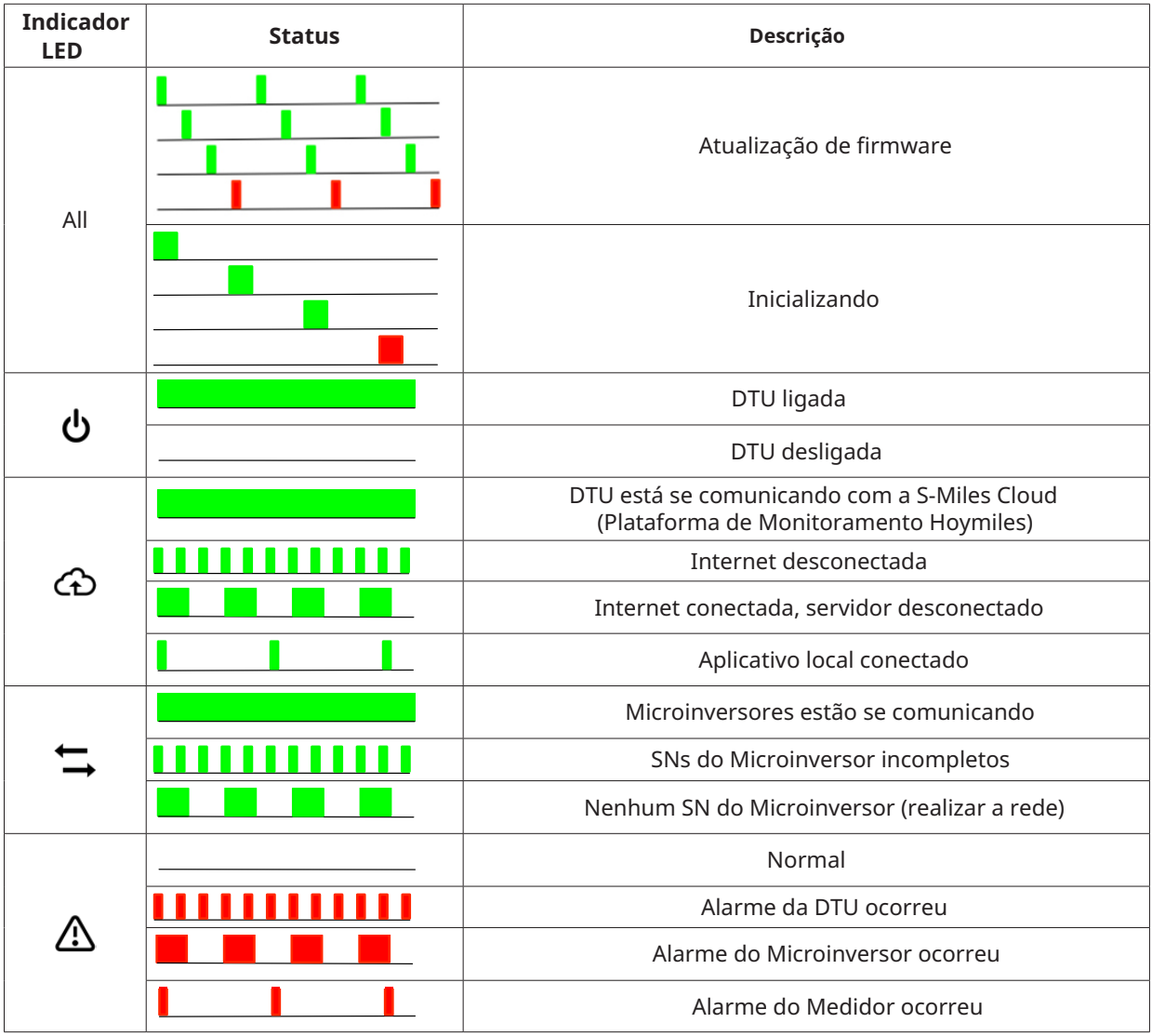

# **11. Dados Técnicos**

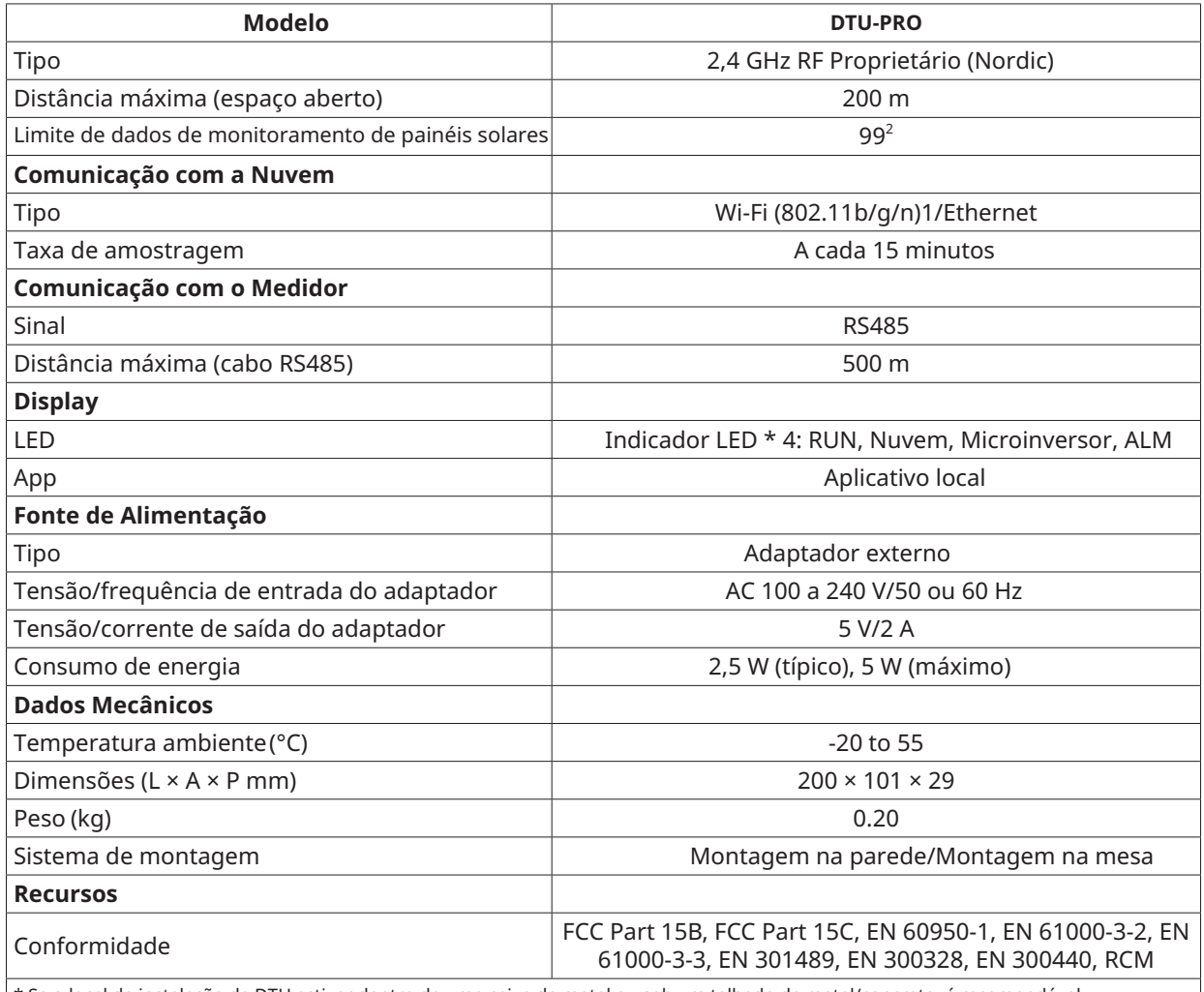

\* Se o local de instalação da DTU estiver dentro de uma caixa de metal ou sob um telhado de metal/concreto, é recomendável o uso de uma antena estendida.

\*2 Dependendo do ambiente de instalação, consulte o manual do usuário para obter mais detalhes.